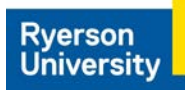

## **How to use Student Site Selector on HSPnet**

**Step 1 – Access the [HSPnet site](https://hspcanada.net/) and click on Ontario on the map.**

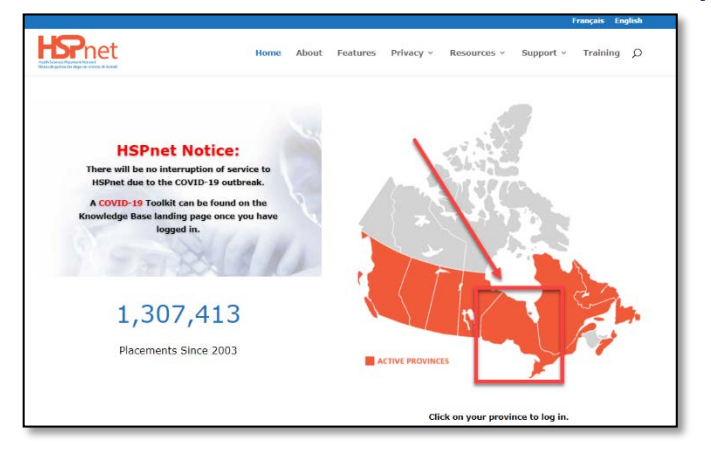

**Step 2 – Log In with your Ryerson Student Number as the User ID and enter your password. Your HSPnet password\* is not the same as your my.ryerson.ca password.**

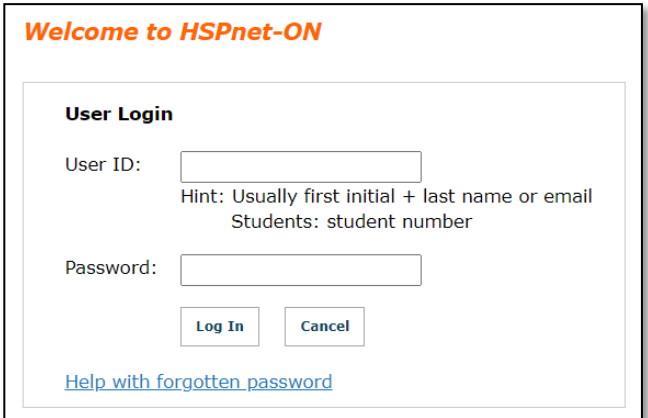

**\*For forgotten and/or expired passwords, email the Central Placement Office at Ryerson to request a password reset.**

## **Step 3 – On your Welcome page, click the Site Selector tab.**

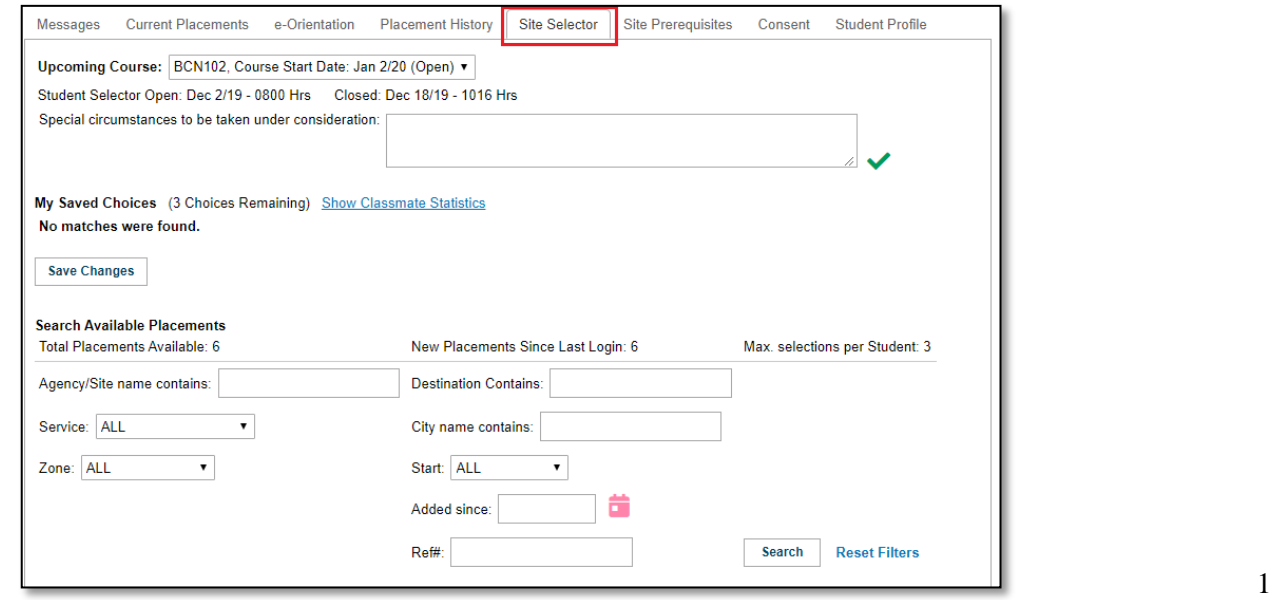

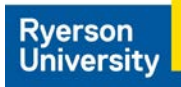

## **Step 4 – Rank your choices. Click Save Changes button to submit your completed ranking.**

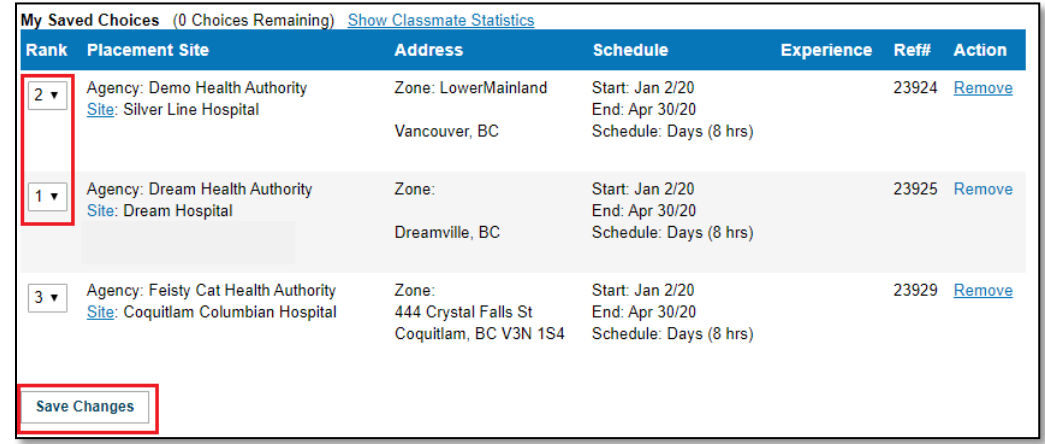

**Note: HSPnet utilizes Automated Student Matching (ASM) to randomly assign all students who participated in Student Site Selector (SSS). Continue monitoring your HSPnet account for placement results and further updates.**